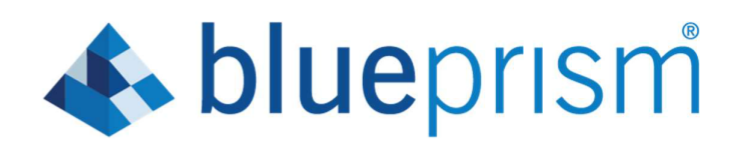

## **Blue Prism Labs**

**Lab 1: Application Modeller**

**Document Revision 1.0**

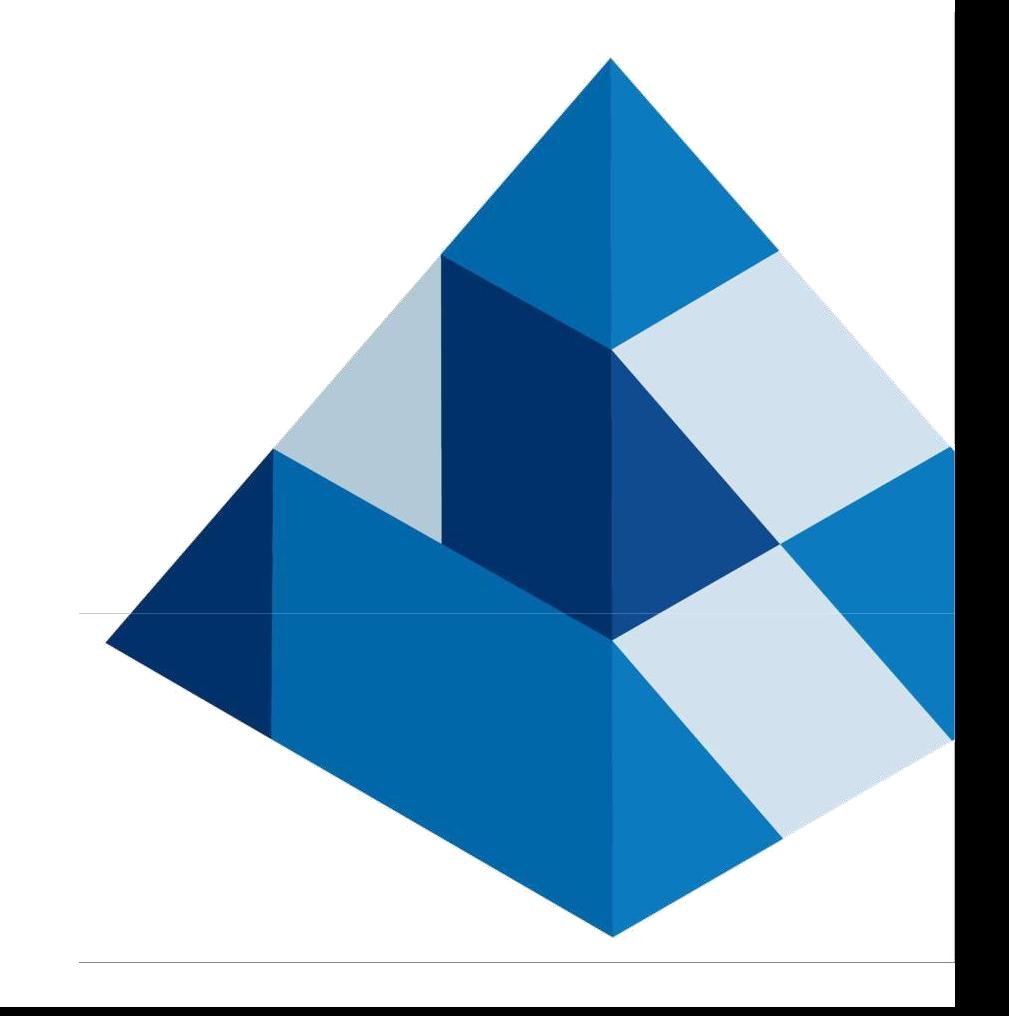

# **\*\* blueprism**

### **Trademarks and copyrights**

**The information contained in this document is the proprietary and confidential information of Blue Prism Limited and should not be disclosed to a third party without the written consent of an authorised Blue Prism representative. No part of this document may be reproduced or transmitted in any form or by any means, electronic or mechanical, including photocopying without the written permission of Blue Prism Limited.**

**© Blue Prism Limited, 2001 – 2019 ® Blue Prism is a registered trademark of Blue Prism Limited**

**All trademarks are hereby acknowledged and are used to the benefit of their respective owners. Blue Prism is not responsible for the content of external websites referenced by this document.**

**Blue Prism Limited, 2 Cinnamon Park, Crab Lane, Warrington, WA2 0XP, United Kingdom** 

**Registered in England: Reg. No. 4260035. Tel: +44 870 879 3000. Web: www.blueprism.com**

# **the blueprism**

## **Contents**

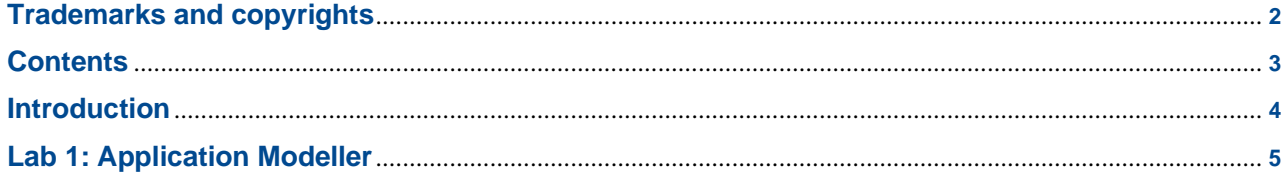

## **to blueprism**

#### **Introduction**

**Blue Prism 대화식 클라이언트 (IC)는 디지털 인력이 수행할 프로세스를 관리하거나 모델링하기 위한 기본 인터페이스입니다. Studio 탭은 모델링 활동이 수행되는 Blue Prism IC 의 일부입니다. 그러나 프로세스를 자동화하기 전에 필요한 응용 프로그램과 상호 작용할 수 있어야 합니다. Blue Prism 은 자동화를 프로세스 및 객체라는 빌딩 블록으로 나눕니다.**

**프로세스에는 비즈니스 로직과 작업을 완료하는데 필요한 실제 순서 및 로직이 포함됩니다. 이후 실습에서 프로세스에 대해 자세히 설명하겠습니다.**

**객체는 프로세스가 응용 프로그램을 제어하는데 사용하는 도구입니다. 객체 계층은 응용 프로그램 논리 전용이며 작업은 작고 일반적이며 재사용 가능해야 합니다. 비즈니스 오브젝트는 프로세스에 상주하는 비즈니스 로직 또는 프로세스 규칙을 포함하지 않아야 합니다.**

**이상적으로 객체는 프로세스가 복잡한 시퀀스로 오케스트레이션 할 수 있는 간단한 함수 세트를 제공해야 합니다. 비즈니스 규칙 및 의사 결정에 대한 책임 객체를 전제로 하여 다양한 프로세스에서 객체를 재사용하고 객체 '라이브러리'를 구축할 수 있도록 하는 것이 목표입니다. 또한 객체 라이브러리의 다양성이 증가함에 따라 많은 다른 프로세스에서 객체를 재사용 할 수 있으므로 자동화된 솔루션을 제공하려는 노력이 줄어듭니다.**

**각 애플리케이션마다 프로세스에서 호출할 수 있는 재사용 가능한 조치로 구성된 하나 이상의 오브젝트를 작성할 수 있습니다. 논리적 흐름은 다음과 같습니다:**

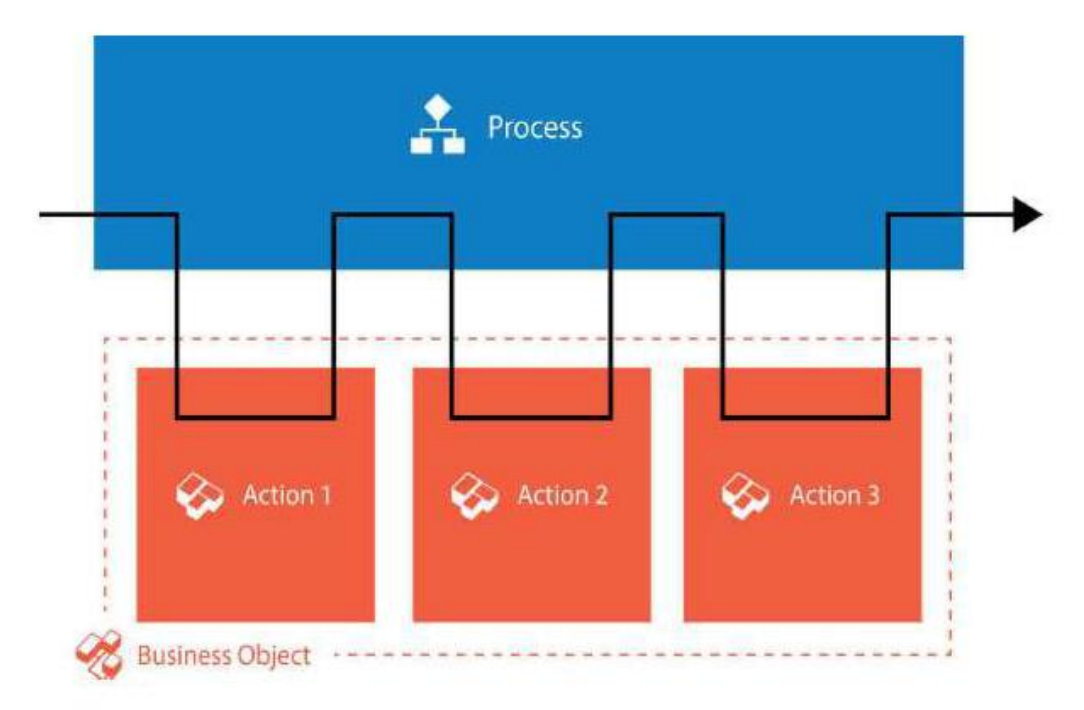

#### **이 연습에서는 사용자가 자동화 애플리케이션의 일부를 식별하는 기본 방법을 살펴보겠습니다.**

**이 실습은 시작 안내서에 제시된 개념을 기반으로 합니다. 아직 읽지 않았다면 꼭 읽으세요!**

## **\*\* blueprism**

#### **Lab 1: Application Modeller**

**1. 대화식 클라이언트에서 Studio 탭을 클릭하십시오.**

**Note: Studio 탭에서는 비즈니스 로직이 포함된 프로세스와 애플리케이션과 상호 작용하는 오브젝트를 모두 작성하고 편집할 수 있습니다.**

**2. "Objects"를 마우스 오른쪽 버튼으로 클릭하고 "Create object"를 클릭하십시오.**

"**Lab 1 Object Start-BP**"**라는 이름을 입력하고 오른쪽 하단의** "**Next**" **버튼을 누르십시오.**

**"Searches Blueprism.com resources"라는 설명을 입력하고 오른쪽 하단의 "Finish" 버튼을 누르십시오.**

**3. 방금 생성한 객체가 강조 표시되어야 합니다. 그것을 두 번 클릭하여 Object Studio 에서 엽니다. 여기에서 객체를 만들고 편집할 수 있습니다.**

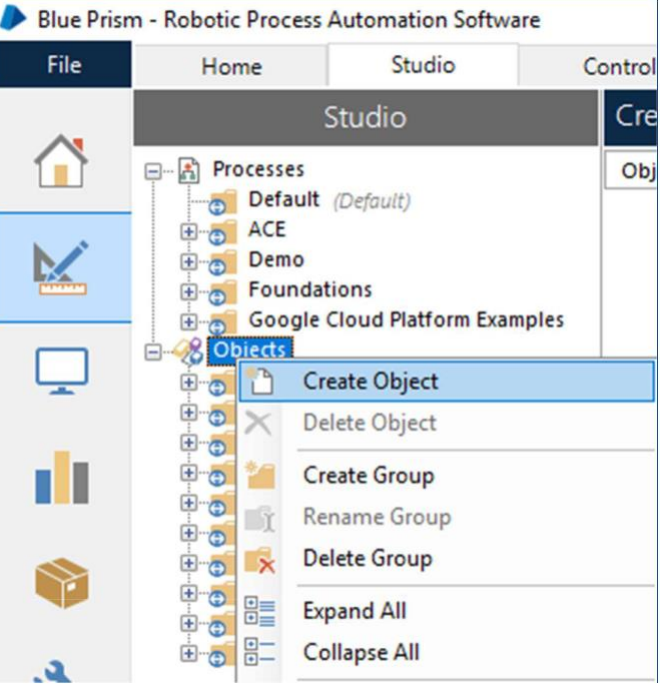

**4.** "**Action 1**"**을 마우스 오른쪽 버튼으로 클릭하고** "**Search**"**로 이름을 바꿉니다.**

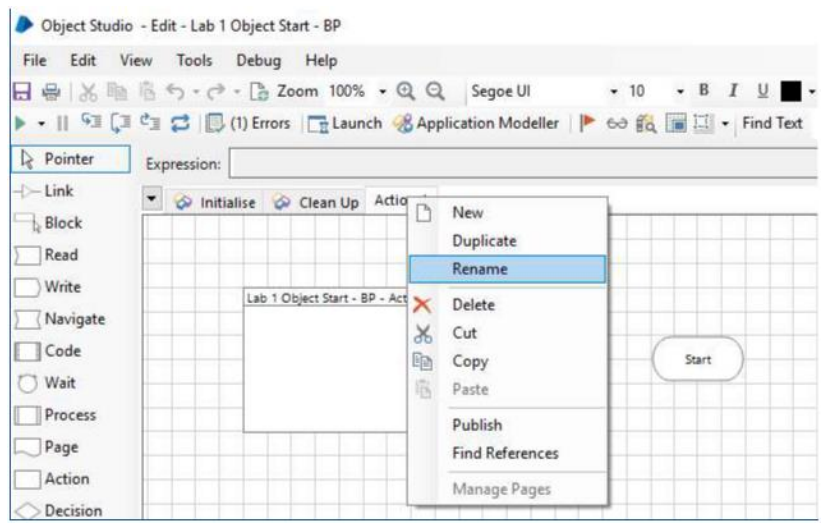

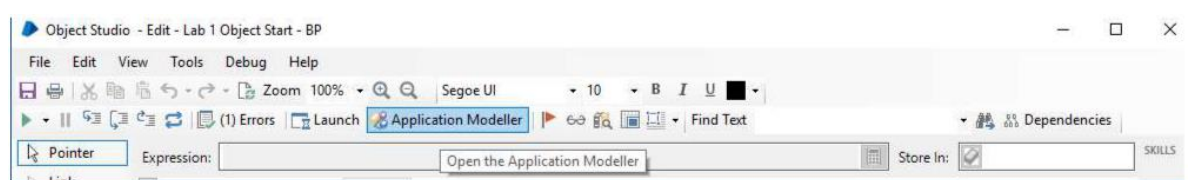

- **6. 애플리케이션 이름으로** "**Blueprism.com**"**을 입력하고 다음을 클릭하십시오.**
- **7.** "**브라우저 기반 응용 프로그램 (Internet Explorer)**"**을 선택하고 다음을 클릭하십시오.**
- **8.** "**실행 파일에서 실행되는 브라우저"를 선택하고 다음을 클릭하십시오.**

**to blueprism** 

- **9. 경로 (C:\Program Files\Internet Explorer\iexplore.exe)를 확인하고 다음을 클릭하십시오.**
- **10. URL 에 https://www.blueprism.com/resources 를 입력하고 다음을 클릭하십시오. "마침"을 클릭할 때까지 다음을 계속 클릭하십시오. (기본 항목 수락)**
- **11. 오른쪽 하단에 있는 "Launch"을 클릭하십시오. 브라우저가 Blueprism.com/resources 로 시작해야 합니다.**

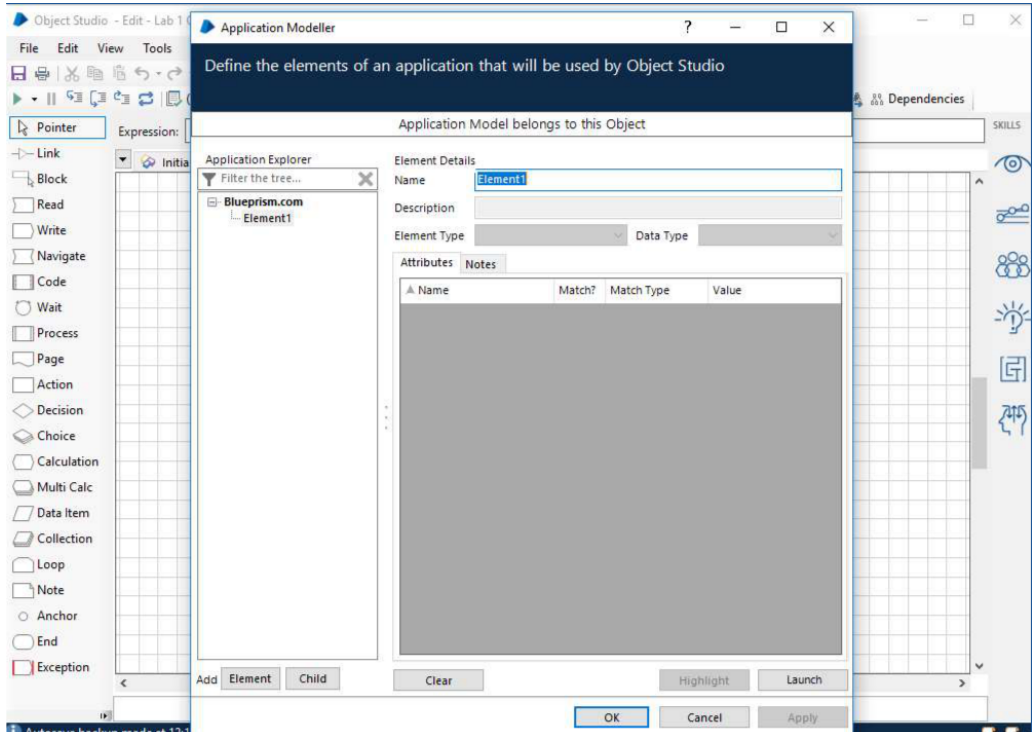

**12.** "**Element1**"**을** "**Search Bar**"**로 변경하십시오. 이제 Application Modeller 에서 검색 창을 "spy"할 차례입니다. Application Modeller 의 오른쪽 하단에 있는"Identify**" **버튼을 클릭하여** "**Spy Mode**"**로 들어갑니다. 브라우저 창 위로 마우스를 이동하십시오. 다른 요소가 어떻게 강조 표시되는 지 확인하십시오. 아래와 같이 검색 창이 강조 표시되도록 마우스를 놓습니다. 그것을 찾으려면 아래로 스크롤해야 할 수도 있습니다. Ctrl 키를 누른 상태에서 클릭하십시오.**

**Note: 강조 표시 사각형이 페이지의 요소와 일치하지 않는 것 같으면 브라우저가 100 % 확대 / 축소로 설정되어 있는지 확인하십시오. 자동화된 프로세스를 실행하는 동안 다른 확대/축소 수준이 Blue Prism 에 영향을 미치지 않지만 스파이 요소가 까다로울 수 있습니다!**

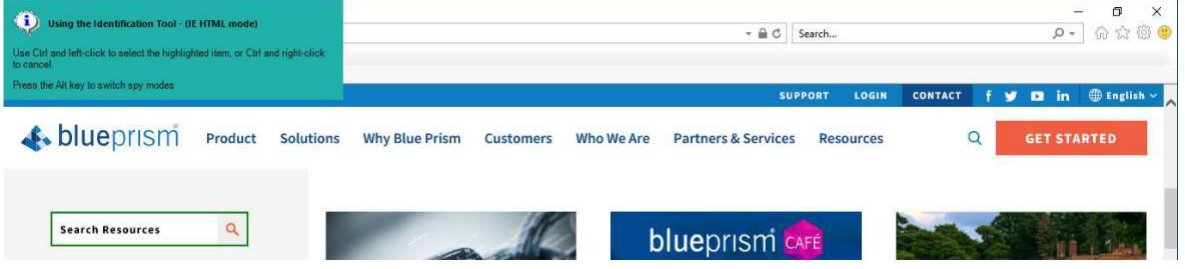

**Note: 스파이 중에는 여러 가지 스파이 모드 중에서 선택할 수 있으며, 이 중 일부는 다른 응용 프로그램에서 적용된 다른 것보다 낫습니다. 예를 들어, IE HTML 모드는 인터넷 익스플로러를 감시하는데 가장 적합할 것이며, 이것이 기본 값일 것입니다. Alt 키를 누르면 스파이 모드간에 전환됩니다. 자유롭게 실험하십시오!**

- **13. Application Modeller 오른쪽 하단의 "Identify" 옆에 있는 "Highlight"를 클릭하여 올바른 요소를 감시했는지 확인하십시오. 검색 창이 강조 표시되어야 합니다.**
- **14. Application Modeller 의 왼쪽 하단에 있는"Add Element**" **버튼을 클릭하십시오.**
- **15. 12 단계와 13 단계를 반복하여 검색 버튼 (돋보기)을 감시하십시오. 이 요소를 "Search Button"이라고 부르고 올바르게 검색되었는지 확인한 후에는 "강조 표시"를 클릭해야 합니다.**

**Note: 스파이의 각 요소에 대해 많은 "속성"이 식별됩니다. 이것이 Blue Prism 이 각 요소를 식별하는 방법입니다. 이후 실습에서 이러한 특성에 대해 자세히 설명할 것이지만 지금은 블루 프리즘이 단순히 화면 스크래핑이 아니라는 점을 알아야 합니다. 기본 속성과 상호 작용함으로써 훨씬 더 탄력적인 솔루션을 얻게 됩니다.**

**16. Application Modeller 의 오른쪽 하단에 있는** "**OK**"**를 클릭하고 Object Studio 로 돌아갑니다. 인터넷 익스플로러 브라우저를 열어 두십시오. 이제 두 가지 기본 요소가 식별되었으므로 사용하겠습니다!**

**17. 쓰기 단계(Write Stage), 탐색 단계(Navigate stage) 및 데이터 항목(Data Item)을 추가하고 아래와 같이 연결하십시오.**

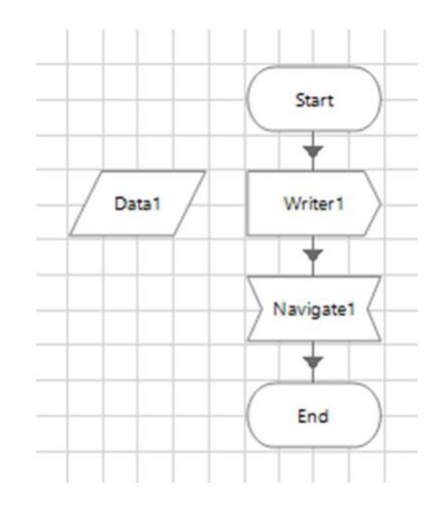

**18. 데이터 아이템을 더블 클릭하십시오. 이름을 "Search For"으로 변경하고 데이터 유형을 "Text"로 설정한 다음 초기 값으로 "Coca Cola"를 입력하십시오.** "**확인"을 클릭하십시오.**

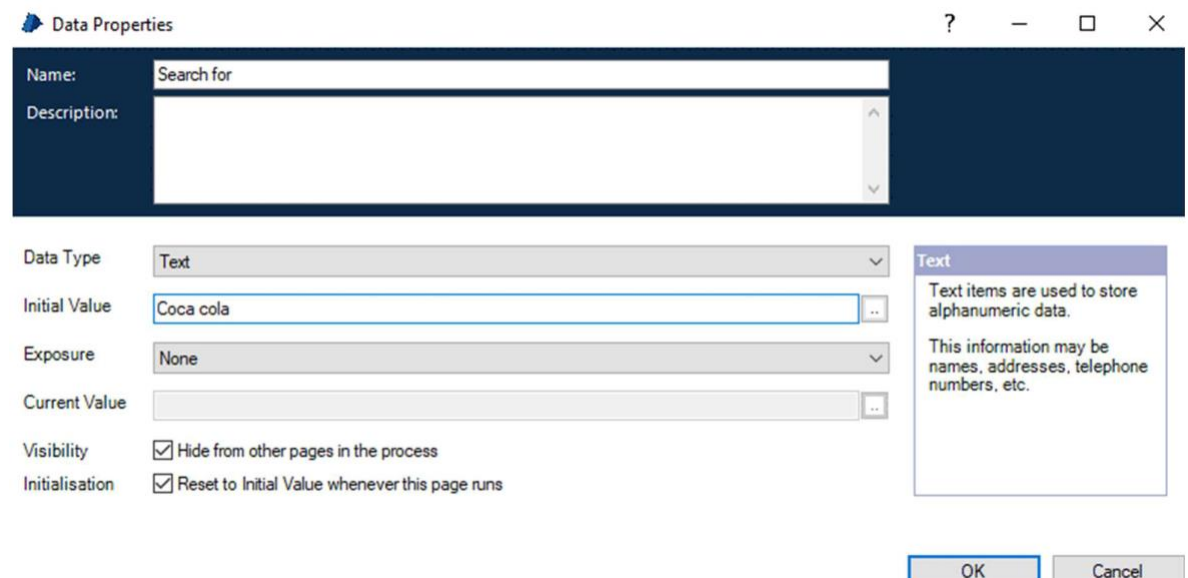

**19. 탐색 단계를 두 번 클릭하십시오. 이름을 "Push Search Button"으로 변경하십시오. 왼쪽에서 "Search Button"을 클릭하고 "Element"라고 표시된 빈 지점으로 끌어다 놓습니다. 다음으로 "Action (작업)"이라는 드롭 다운 메뉴에서 "Click Center (클릭 센터)"를 선택하십시오. "OK"를 클릭하십시오.**

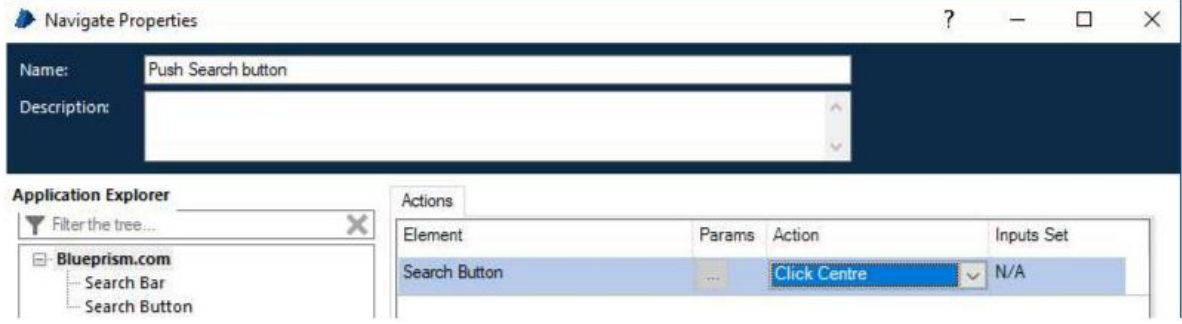

**20. Write Stage 를 더블 클릭하십시오. 이름을 "Enter Search"으로 변경하십시오. 왼쪽에서 "Text"를 확장하여 "Search For"를 표시합니다. "Search For"을 클릭하고 "Value"라고 표시된 빈 자리로 끌어다 놓습니다. 그런 다음 오른쪽에서 "Search Bar"을 클릭하고 "Element"라고 표시된 빈 지점으로 끌어다 놓습니다. "OK"를 클릭하십시오.**

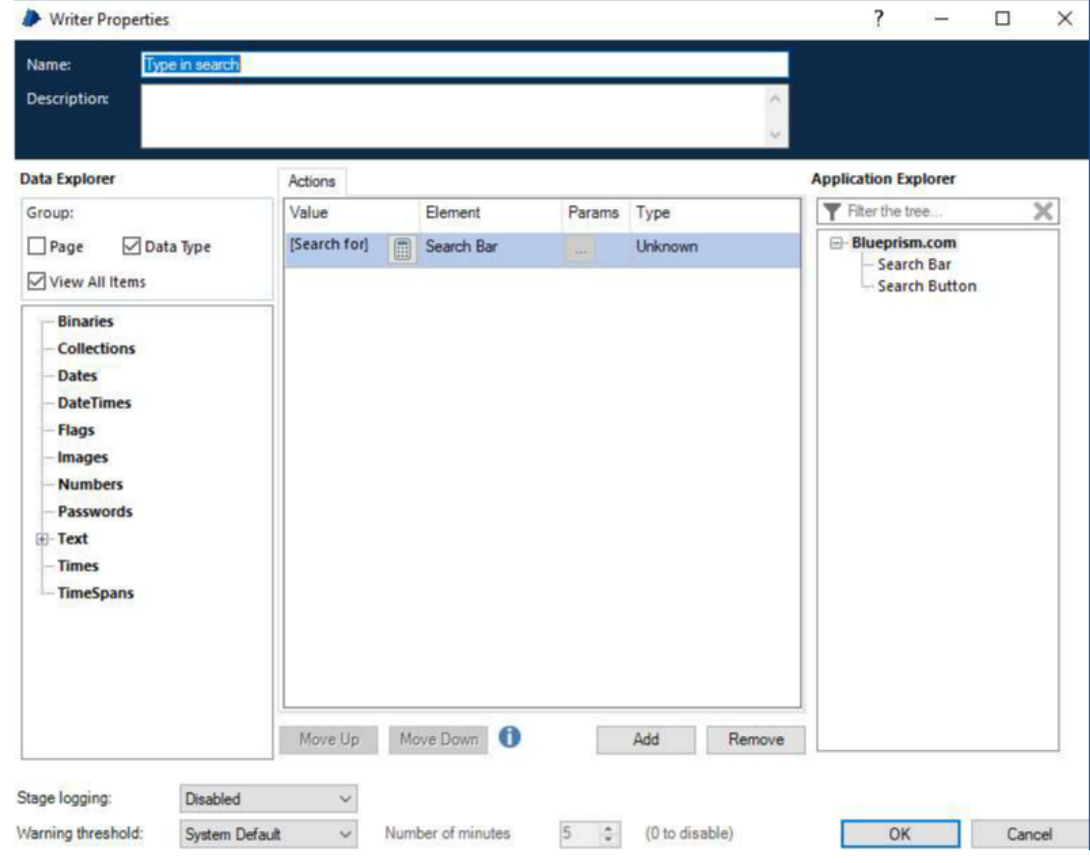

**21. 왼쪽 상단의 "Reset"버튼을 클릭하십시오:**

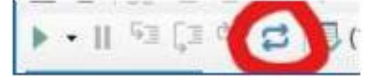

**22. 왼쪽 상단의 "Go" 버튼을 클릭하십시오:**  $\blacksquare$  <br>  $\blacksquare$ 

**23. 인터넷 익스플로러 브라우저에서 "Coca Cola"가 검색 창에 입력되고 검색 버튼이 눌러지는 것을 보십시오.**

**Note: 이것은 프로세스에서 사용될 첫 번째 빌딩 블록입니다. 다른 사람들이 나중에 다시 사용할 수 있도록 방금 만든 내용을 저장하고 설명하십시오! 객체를 프로세스와 분리하면 애플리케이션을 업데이트할 때 단일 객체만 업데이트해야 하며 해당 애플리케이션을 사용하는 모든 프로세스가 계속 작동합니다!**